## How to Convert Your Offset 2013 Design Critique into an Ebook

(Without Any Obligations to Online Retailers and Their Conditions on Your Copyright)

1) Use Microsoft Word to save a file of about 500 words in the .doc (*not* .docx) format. Ideally, this will be the draft or finished version of your *Offset 2013* Design Critique.

2) When using a Macintosh, do a 'Save As' of your Word file during which you click on 'Format' to select the option 'Web page (.htm)' and also choose 'Save only display information into HTML', then 'Save'. (This saves your Word doc as HTML.)

3) Locate the **JPEG file of your cover** that you created last week in PhotoShop.

4) Go to <u>www.calibre-ebook.com</u> and **download** the version to suit **Macintosh** (**OSX**). The software will take a minute or two to download into your downloads folder. It's free.

5) When the software has finished downloading, you will usually need **to double-click the file in the downloads folder** to continue installing. On our VU system this usually brings up a window with a Calibre icon next to the Applications folder. **Double-click** the **Calibre icon**, then follow the installation prompts (see next step). Any problems, ask Euan.

6) The 'Calibre Welcome Wizard' appears after a first installation. Click 'Next' to use its default option to use **English** and create a folder called Calibre Library in (My) Documents, then click 'Next' to use its default configuration for a Generic manufacturer and a Generic e-ink device.

7) Once Calibre is open, click the '**Add**' button (top left of the interface) to add your HTML file (the one you saved in step 2) to Calibre.

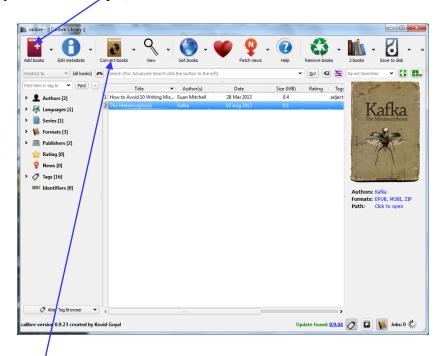

8) Click the '**Convert**' button (defaults to the EPUB format), and use the resulting dialogue box to upload your **cover JPEG**. (Find the icon near the middle to click in order to upload your JPEG.) You can add the title and your name to the appropriate fields. When ready, click '**OK**', then wait a few moments while the **EPUB** is made.

9) After conversion, **double-click** on your file's name in the main interface to view your ebook in Calibre's **built-in viewer**. Use the arrows on the left of the viewer (halfway down) to click through the pages. You can also re-size the text, and watch the lines reflow, by using the font-sizing buttons on the left (with the different sized A's).

10) Locate the EPUB file of your ebook in the folder **Calibre Library** (usually in a **Documents folder**) in order to copy it to your **flash drive**. **In week 7**, you can repeat this process with your **finished** Design Critique. (You also need to hand in a hard copy.)

At the end, email the EPUB ebook to euan.mitchell@vu.edu.au (in week 7).